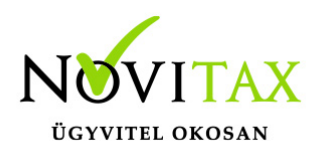

Verziószám: 19.06

Érvényességi dátumok: Demó verzió érvényessége 2018.02.28. Regisztrált verzió érvényessége Könyvelő programok 2018.12.31. Bérszámfejtő program 2018.12.31. Számlázó programok Nincs időkorlát Program verzió érvényessége 2019.02.21.

#### **Gépi nyitás**

A gépi nyitás a Főmenü a **Cégadatok – Cégnyitások – Gépi nyitás** 2018. évből menüpontjának elindításával kezdeményezhető.

#### **Figyelem!**

A bérszámfejtési adatok gépi nyitásához az előző éves programban futtatni kell a **Szerviz – Zárás** funkciót, amely a bérszámfejtési adatbázist technikailag zárja, és előkészíti a gépi nyitást. A funkció futtatása nélkül nem lehetséges a nyitás!

A számfejtési adatok zárása után az előző évi programban természetesen módosíthatók a számfejtési adatok, elkészíthetők az év végi adatszolgáltatások, amennyiben a módosítások érintik a zárás során kezelt adatokat, a módosítások hatásait át kell vezetni a következő éves adatokban.

A gépi nyitás elindítása után ki kell választani az előző évi program elérési útvonalát (helyi kiszolgáló vagy hálózati kiszolgáló – hálózati felhasználás esetén) Az itt felajánlott útvonalat csak abban az esetben kell megváltoztatni, ha az aktuális évi program nem arra a meghajtóra lett telepítve, ahol az előző évi program található).

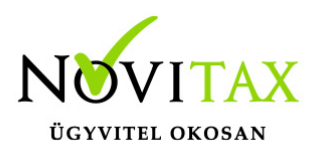

Az útvonalak kiválasztása után megjelennek az előző évi cégek, amelyekből ki kell választani az átnyitni kívánt vállalkozást. Majd jelölni kell, hogy melyik programrészeket kívánjuk megnyitni. A menükezelő átnyitja a kiválasztott cég adatait, a közös törzsadat állományokat, és a kezelő által bejelölt modulokat. Amennyiben tehát a nyitandó vállalkozás könyvelési adatai (Pl. folyószámla adatok) még nem nyithatók, akkor a menükezelőben csak a bérszámfejtés modult kell bejelölni. A könyvelési adatok a későbbiekben, a menükezelőben leírtak szerint nyithatók át. A nyitandó cég választása után tehát a következő képernyő jelenik meg:

A program automatikusan bejelöl minden előző évben használt modult, amely bejelölést a kezelő a nyitni kívánt modulra (esetünkben például a bérszámfejtésre) módosíthat (ehhez a más modulok melletti "pipa" jelet törölni kell.

Megkezdődik a kijelölt programmodulok nyitása.

#### **Számfejtési alapadatok nyitása**

Az előző évi számfejtési, és időanalitikai adatok alapján a gépi nyitás átnyitja az előző évi szabadság adatokat, 08M adatokat, MEP alapokat, a kieső időket, a távolléti díj számításához szükséges előző évi pótlék adatokat. A nyitás után feltétlenül javasoljuk a nyitott cég, és a személyi adatok egyenkénti ellenőrzését, szükséges javítását.

A Bér program tényleges nyitása előtt még lehetőségünk van meghatározni az átnyitni kívánt adatokat.

Az átnyitandó személyek körét: Minden személyt Minden személy átnyitásra kerül egyszerre. Mindenki, egyszerűsített foglalkoztatottak nélkül Az egyszerűsített foglalkoztatottakon kívül, minden személy átnyitásra kerül egyszerre. Egyesével

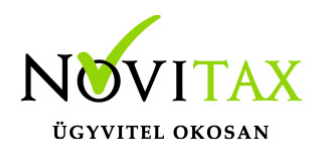

Egyesével, válogatva lehet nyitni a személyeket.

Kilépettekkel

Minden személy átnyílik előző évről.

2018-ban és később kilépettekkel

A kilépettek közül, csak az előző évben és később kilépett személyek nyílnak át.

2019-ben és később kilépettekkel

A kilépettek közül, csak az adott évben és később kilépett személyek nyílnak át. Kilépettek nélkül

Csak a még nyitott jogviszonnyal rendelkező személyek nyílnak át.

Kötelezően meg kell adni, hogy az előző évi törzsbéreket átnyissa vagy sem a program. Jogviszonyok nyitása:

Összes jogviszony nyitása TB ellátás számolás miatt

Jelölése esetén átnyitjuk a személy összes jogviszonyát.

Összes jogviszonynál csak az utolsó jogviszony

Jelölése esetén az összes jogviszonynál csak az utolsó jogviszonyt nyitjuk át.

Egyéb jogviszonyosoknál csak az utolsó jogviszony

Az egyéb jogviszonyban foglalkoztatottaknál csak az utolsó jogviszonyt nyitjuk át.

Egyszerűsített foglalkoztatottaknál csak az utolsó jogviszony

Az egyszerűsített foglalkoztatott jogviszonyban foglalkoztatottaknál csak az utolsó jogviszonyt nyitjuk át.

A szabadságok nyitásánál az alábbiak közül választhatunk:

**Nincs** 

Előző évről nem nyit a program szabadságot.

Összes fel nem használt

Előző évről maradt összes szabadságot nyitja, mint előző évi szabadság. Életkoros szabadság megállapodás alapján

Ha az előző évi programban, a Személy adataiban, a Foglalkoztatási adatok fülön jelölve van, hogy "Megállapodás alapján az életkoros szab. átvihető következő évre", akkor az életkorhoz kötött pótszabadság napjainak számának megfelelő napokat nyitjuk át.

10.01 után belépetteknél összes fel nem használt

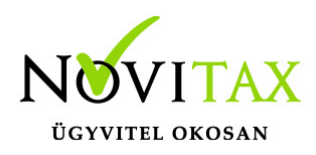

Előző év 10.01 után kezdődő jogviszonyok esetében az összes fel nem használt szabadság átnyílik a paraméter bejelölése esetén.

#### **Fontos!**

A Gépi nyitás után, a személyi adatok ellenőrzése, módosítása feltétlenül szükséges! Kiemelten fontos az alábbi beállítások ellenőrzése, módosítása:

- törzsszámfejtés összegek
- személyi alapbér összege
- munkaidő, FEOR adatok
- adószámításhoz szükséges adatok
- családi kedvezmény és családi járulékkedvezmény érvényesítéséhez szükséges adatok pl.: családi kedvezmény igénybevételének jelölése, göngyölésre vonatkozó beállítás, családi járulékkedvezmény érvényesítésének jelölése, hozzátartozók adatai, és a nyilatkozat alapján az érvényesíthető kedvezmény összege.
- első házasok kedvezményének érvényesíthető összege (nyitáskor törlődik az előző évben megadott összeg!)
- szabadság órákban történő nyilvántartásának beállítása
- munkaidő keret beállításai

#### **Újra nyitás**

Abban az esetben, ha az év eleji gépi nyitás már megtörtént, van lehetőség bizonyos adatok újra nyitására. Ehhez az előző évben újra le kell futtatni a Szerviz / Zárást-t, majd ismételten el kell indítani a gépi nyitás 2018-ból menüpontot.

szép kártya utalás

K&H SZÉP kártya szolgáltató már december 1-étől átáll az új, bankszámlás feltöltési rendszerre.

Ügyfeleink frissítést követően a 2018. évi programban is tudják rögzíteni a Szép kártya

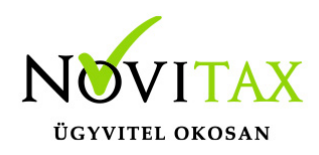

#### számlaszámokat a Személyi adatok képernyőn, az Elérhetőségek fülön.

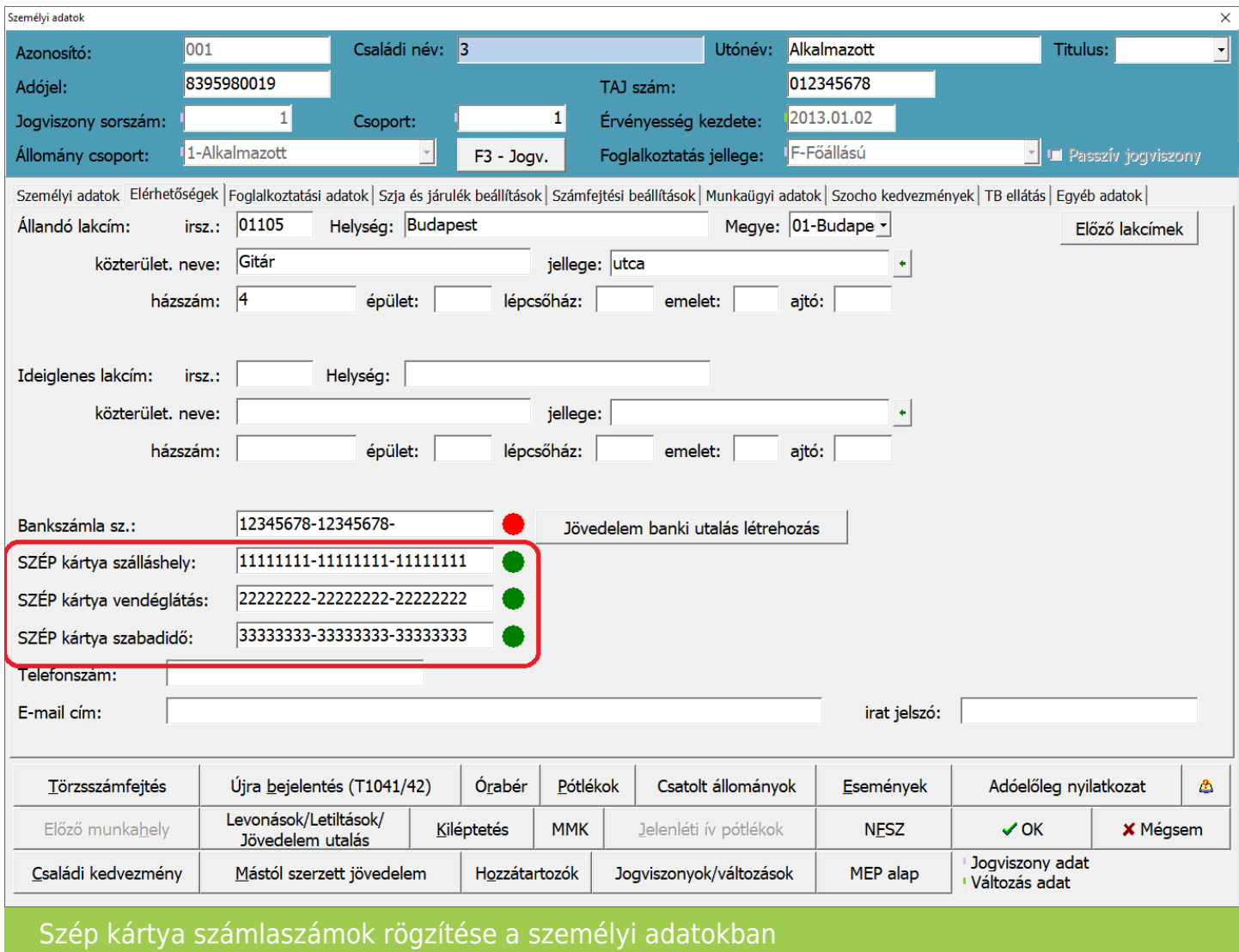

A rögzített számlaszámokra, számfejtést követően lehetőség van elkészíteni a Szép kártya utalást a "Utalás/Feladás " / "Utalás" menüpontban, amennyiben a Szép kártya utalás lehetőséget pipálják.

#### **18M30-as adatszolgáltatás**

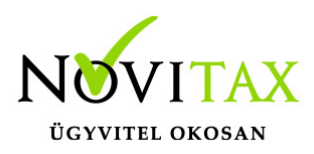

M30-as adatszolgáltatás elkészítése

Az M30-jelű adatszolgáltatás elkészítése az Adatszolgáltatás menüpontban, az Éves adatszolgáltatásokban, a 18M30 funkció választásával kezdeményezhető. Az adatszolgáltatás elkészítésének feltétele, hogy a funkció elindítása előtt a személyeknél a Személyi adatok résznél az 'Évvégi bevallás' mezőben az adatszolgáltatás típusa be legyen állítva (Nincs/M30/Jöv.ig). Az adatszolgáltatás típusát nemcsak a személyi adatokban, hanem az Adatszolgáltatáson belül az Éves adatszolgáltatásokban, a "Bevallás beállítás" funkcióval is be lehet beállítani.

Az adatszolgáltatás elkészítésének lépései:

#### Gyűjtés

Az előzőek szerint adatszolgáltatásra állított személyek hozott, és számfejtett adatait a program (személyenként összevonva) felgyűjti az M30-as adatlap sorai szerint. A gyűjtés kérhető minden személyre, és személyenként.

#### Javítás

A javítás kezdeményezhető személyenként, és minden személyre. A javításban a program az aktuális személyen nyomott "Enter" után a képernyőre írja a személy gyűjtött adatait, amely adatokat javaslunk áttekinteni, ha szükséges javítani, vagy kiegészíteni. Az M30-on szerepelnek olyan adatok, amelyek a számfejtésből nem gyűjthetők, számfejtési adatok összevonása, költségtérítések esetén javasoljuk ellenőrizni, hogy az összevonás jól van-e beállítva, a költségtérítés számfejtésénél helyes jövedelem típus van-e választva.

Bármely, a mezőben levő érték a mezőn nyomott "Enter" után javítható. A "Gyűjtés Javítás" egyszerre is bekapcsolható, ez a személyenkénti gyűjtésnél javasolt, mert a kiválasztott személy gyűjtött adatai azonnal megjelennek a képernyőn.

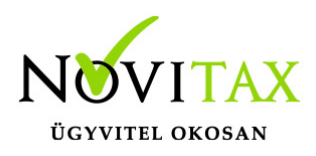

#### Listázás

Az elkészített M30-as adatlapok az adatszolgáltatáson belül az "Adatszolgáltatás " / "Éves adatszolgáltatások" / "18M30 lista" menüpontban nyomtathatók ki.

#### A 14%-os eho az M30-on

Az M30-as adatlapon, negyedéves bontásban megjelenítjük a személytől levont 14%-os egészségügyi hozzájárulást, amely adatot, ugyanilyen bontásban fel kell majd tüntetni az 18SZJA bevalláson.

#### M30 karakteres nyomtatón

Ügyfeleink kérésére az M30-as adatszolgáltatásnak elkészül egy olyan verziója is, amely az adatszolgáltatást a régi típusú mátrix nyomtatóra is kinyomtatja. A mátrix nyomtató hibátlan használatához a Menükezelő "Egyéb" menüpontja "Mátrix nyomtató beállítások"" menüpontjában (a korábbi dos alapú programban használtakhoz hasonlóan) be kell állítani a használt nyomtató paramétereit. A karakteres M30 az "Adatszolgáltatás " / "Éves adatszolgáltatások" / "18M30 lista" menüpontjának "18M30+jövedelemigazolás Mátrix" menüpontjából nyomtatható.

#### Az M30-as nyilatkozatainak nyomtatása

Az adatszolgáltatással együtt készítendő nyilatkozatok közül a program a következőket tölti ki:

Igazolás az ekho szerint adózott bevételekről, és levont adóról.

#### 18M30 nyomtatása költséghelyre, munkaszámra, kifizetőhelyre

Az M30 nyomtatását bővítettük, már nem csak kifizetőhelyekre, hanem munkaszámra, és költséghelyekre is le lehet szűrni. A listázás az Adatszolgáltatás " / "Éves adatszolgáltatások" /

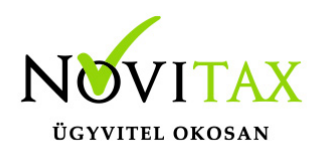

"18M30 lista" menüpontban érhető el, a gyűjtés/javítás után.

"Üres M30"

Kimutatások/Nyomtatványok menüpontban elérhető az "M30 üres PDF nyomtatvány"

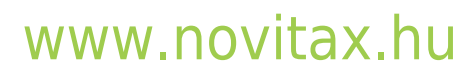

1105 Budapest, Gitár utca 4. | Tel.: (+36 1) 263-2363 | E-mail: [novitax@novitax.hu](mailto:novitax@novitax.hu)